# MLX8440

# User Manual

451-844000400 REVISION:C 30-Jan-1998

## Table of Contents

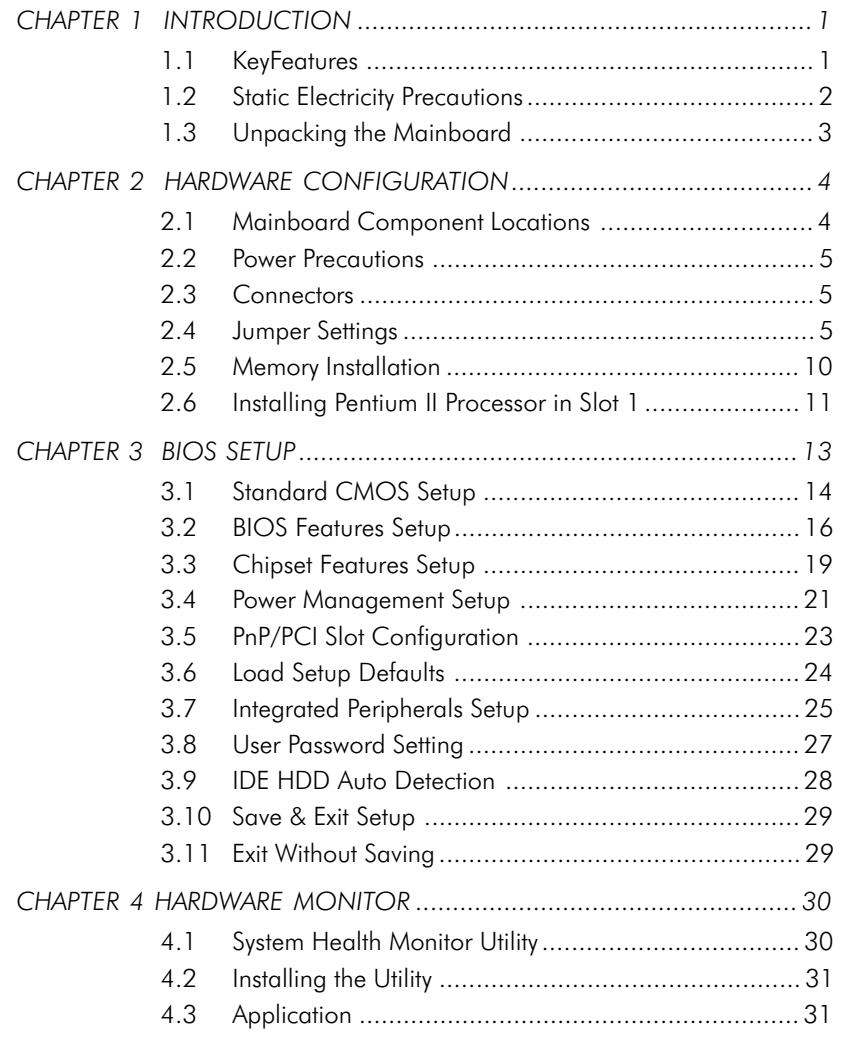

## **CHAPTER 1 INTRODUCTION**

The mainboard is a high-performance mainboard based on the advanced PENTIUM<sup>TM</sup> II microprocessor, the PCI Local Bus and the Intel 440LX chipset.

The mainboard offers a high degree of flexibility in configuration and is fully IBM PC/AT compatible.

## **1.1 KEYFEATURES**

- √ Intel 440LX AGPsetTM chipset .
- $√$  Support either 233~333 MHz PENTIUM<sup>™</sup> II CPUs with Slot 1.
- $\sqrt{ }$  Uses 168-pin DIMM modules x 3 auto banking in multiple configuration up to 384MB.
- √ Support SDRAM and 3.3V EDO DRAM.
- $\sqrt{4}$  PCI Local Bus slots, and 3 x 16 bits ISA Bus slots.
- $\sqrt{ }$  Supports 32-bit AGP (Accelerated Graphics Port) Slot x 1.
- $\sqrt{ }$  System BIOS support 4 IDE harddisk drivers that don't need device driver for S/ W application, the capacity each harddisk can large than 528MB up to 8.4GB.
- $\sqrt{ }$  PCI Bus master IDE interface on board with two connectors support 4 IDE devices in 2 channel, the PCI IDE Controller supports PIO Mode 0 to Mode 4, Bus master IDE DMA Mode 2 and Ultra DMA 33MB/SEC.
- √ On board super Muti-I/O chip that support 2 serial port with 16550 Fast UART compatible, 1 parallel port with EPP and ECP capabilities, and a floppy disk drive interface.
- $\sqrt{ }$  Support LS-120 floppy Disk Drive (120MB).
- $\sqrt{ }$  Support the Universal Serial Bus (U.S.B)(optional).
- $\sqrt{ }$  Support Ir connector (optional).
- √ System BIOS supports NCR BIOS firmware and Green feature function, Plug and Play Flash ROM.
- $\sqrt{ }$  Use switching regulator to support CPU core voltage.

- √ Hardware Monitor: Support CPU/System FAN status monitoring and alarm, CPU voltage, system temperature monitoring.
- Support 3V, 5V and 12V 20-pin ATX power connector. √
- √ ATX form factor 18.0 cm x 30.5 cm.

## **1.2 STATIC ELECTRICITY PRECAUTIONS**

Static electricity can easily damage your mainboard.

Observing a few basic precautions can help you safeguard against damage that could result in expensive repairs. Follow the measures below to protect your equipment from static discharge:

- $\sqrt{\phantom{a}}$  Keep the mainboard and other system components in their anti-static packaging until you are ready to install them.
- $\sqrt{ }$  Touch a grounded surface before you remove any system component from its protecive anti-static packaging. A grounded surface within easy reach is the expansion slot covers at the rear of the system case, or any other unpainted portion of the system chassis.
- √ During configuration and installation, touch a grounded surface frequently to discharge any static electric charge that may build up in your body. Another option is to wear a grounding wrist strap.
- $\sqrt{ }$  When handling a mainboard or an adapter card, avoid touching its components. Handle the mainboard and adapter cards either by the edges or by the mounting bracket that attaches to the slot opening in the case.

*Chapter 1: Introduction*

## **1.3 UNPACKING THE MAINBOARD**

The mainboard comes packed in a sturdy cardboard shipping carton. The carton contains:

- The Mainboard
- The User's Guide
- The 440LX Utility

Note: Do not remove the mainboard from its original packing until you are ready to install it.

The mainboard is easily damaged by static electricity.

Observe the following precautions while unpacking and installing the mainboard.

- 1 Touch an unpainted area of the system chassis before handling the mainboard or any component. Doing so discharge the static charge your body may have built.
- 2 Remove the mainboard for appearance checking. Shipping may have lossened integrated circuits from their sockets. If any integrated circuit appears loose, press carefully to seat it firmly in its socket.

Do not apply power if the mainboard appears damaged, If there is damage to the board, or items are missing, contact your dealer immediately.

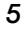

## **CHAPTER 2 HARDWARE CONFIGURATION**

Before y ou install the mainboard into the system chassis, you may find it convenient to first configure the mainboard's hardware.

This chapter describes how to set jumpers and install memory modules, and where to attach components.

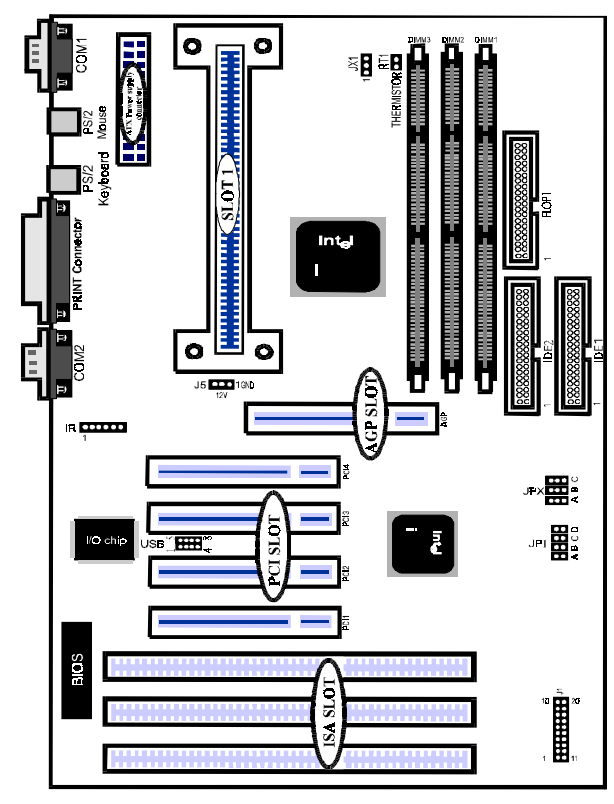

## **2.1 MAINBOARD COMPONENT LOCATIONS**

Figure 2-1 Mainboard Component Locations

<sup>6</sup>

*Chapter 2: Hardware Configuration*

## **2.2 POWER PRECAUTIONS**

Before you begin configuration, make sure you are working with an unplugged mainboard. Many components are powered by low-voltage current, but there still may be a dangerous electric current coming from the leads and power supply. You should take the following precautions:

- $\sqrt{ }$  Turn off the power supply, and unplug the power cord before you begin.
- $\sqrt{ }$  Unplug all cables that connect the mainboard to any external device.

## **2.3 CONNECTORS**

Attach system components and case devices to the mainboard via the mainboard connectors. A description of each .I.connector; and its connector pins follows. See Figure 2-1 for the location of the connectors on the mainboard.

Note: Before making connections to the board, make sure that power to the system is turned off.

## **2.4 JUMPER SETTINGS**

You can configure hardware options by setting jumper on the mainboard. See Figure 2-1 for jumper locations. Set a jumper as follows:

- $\sqrt{ }$  Short a jumper by placing the plastic jumper cap over two pins of the jumper.
- $\sqrt{ }$  Open the pins of a jumper by removing the jumper cap.

Note: When you open the jumper, attach the plastic jumper cap to one of the pins so you won't lose it.

#### Symbols:

For setting 3-pin jumpers, the symbols below are used:

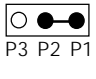

Pins 1 and 2 are Shorted with a jumper cap.

 $\boxed{\bullet\bullet\circ}$ P3 P2 P1

Pins 2 and 3 are Shorted with a jumper cap.

For setting 2-pin jumpers, the following symbols are used:

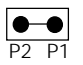

The jumper is Shorted when the jumper cap is placed over the two pins of the jumper.

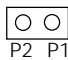

The jumper is Open when the jumper cap is removed from the jumper.

## ▲ P1 : Power Supply Connectors

This connector connects to a ATX power supply. The plug from the power supply will only insert in one orientation because of the different hole sizes.

Find the proper orientation and push down firmly making sure that the pins are aligne

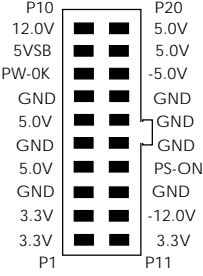

Important : Make sure that the ATX power supply can take at least 10mA load on the 5 volt standby lead (5VSB). You may experience difficulty in powering on your system without this.

*Chapter 2: Hardware Configuration*

▲ PS/2 Keyboard Connector

A standard six female DIN keyboard connector is located at the rear of the board PS1KEYB.

- ▲ PS/2 Mouse Connector
- % Universal Serial Bus Connector (USB)

This connector supports two port USB Bus.

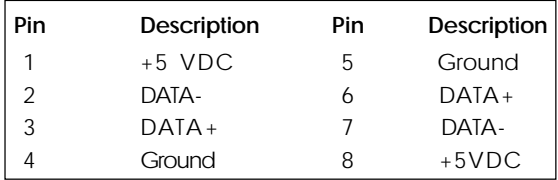

% J1 : Key Lock, Speaker, HDD LED, Suspend LED, Suspend Switch, Power Switch, Reset

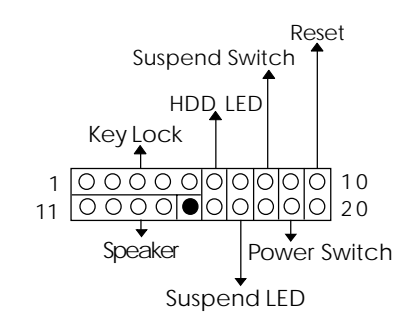

▲ Hard Disk LED Connector

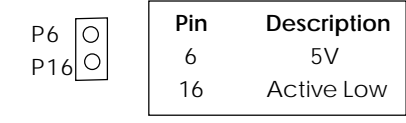

**A** Reset Switch Connector

Attach the Reset switch cable to this connector.

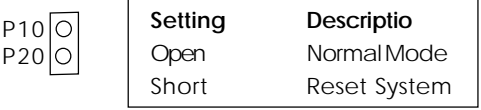

▲ Key Lock

KB Lock is a keylock connector that enables and disables the keyboard and the Power-LED on the case.

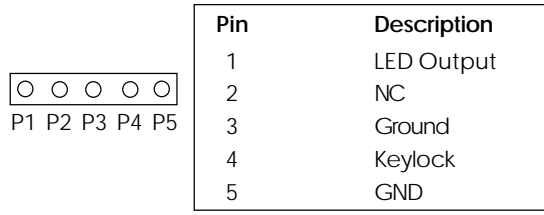

**A** Speaker Connectors

Attach the system speaker to connector SPKR.

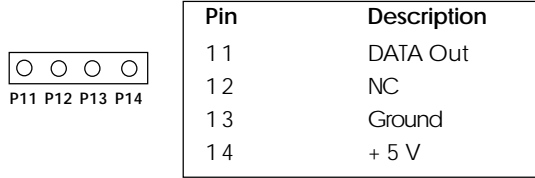

% Suspend Switch Connector

Attrach the suspend switch cable to this connector.

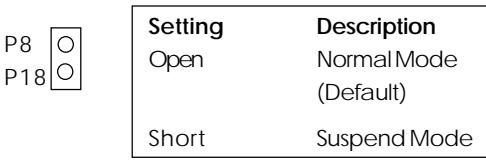

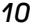

*Chapter 2: Hardware Configuration*

## A Power Switch

Attrachthe power switch cable to thisconnector. Holding the power switch for more than 4 seconds will power off the system.

▲ JPX : CPU Speed Selectors

The mainboard has a clock generator that lets you choose the CPU frequency by settings jumper JPX. You can set the CPU speed to 50/55/60/66/68/75 MHz as shown below.

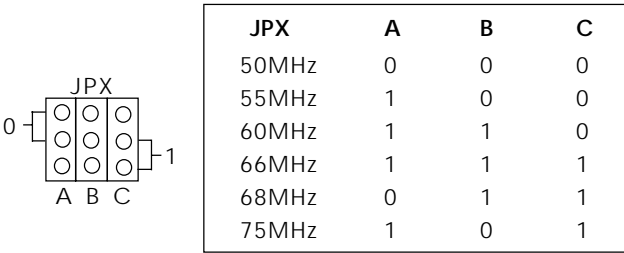

▲ JP1 : CPU Internal Clock Speed Selectors

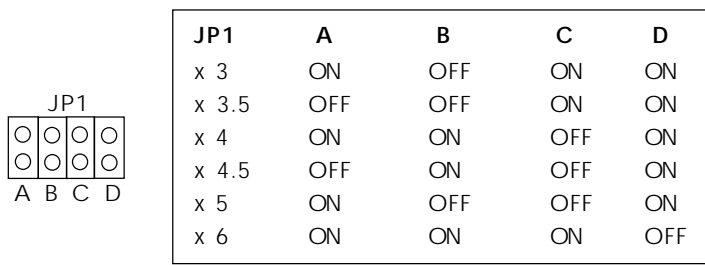

▲ RT1 : Thermistor

 $\triangle$  J4 : IR Connector

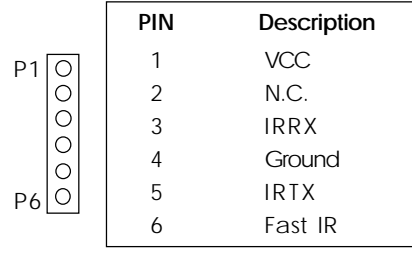

- ▲ COM1, COM2 : Onboard serial port connector
- ▲ IDE 1 : Onboard primary IDE connector
- ▲ IDE 2 : Onboard secondary IDE connector
- % FLOP1 : Onboard floppy drive connector
- A PRN 1 : Onboard parallel (printer) connector
- ▲ J5,JX1 : CPU FAN Power

## **2.5 MEMORY INSTALLATION**

The mainboard lets you add up to 384MB of system memory DIMM sockets on the mainboard.

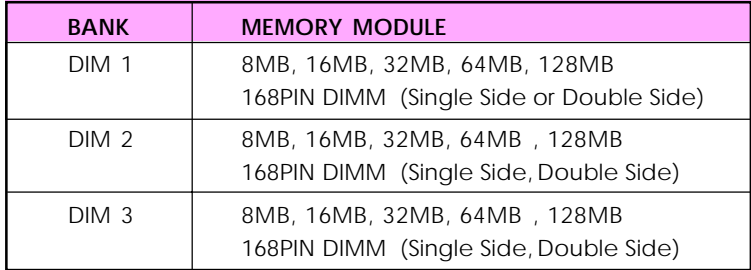

#### **Notes:**

- 1. DRAM Type : 3.3V, 64/72-bit EDO DRAM and SDRAM.
- 2. DRAM Speed : 60ns or faster for EDO DRAM. 10/12 ns for SDRAM.
	- 12

*Chapter 2: Hardware Configuration*

## **2.6 INSTALLING PENTIUM II PROCESSOR IN SLOT 1**

To Install the retention base on Slot 1 refer to the figures and instructions below:

- 1 Locate the protruding, toothed edge at the end of Slot l closest to the edge of the mainboard. Find the complementary indentation at the bottom of the retention base and insert the retention base onto Slot 1 accordingly.
- 2 Insert the retention support bridges (For the remaining instructions) into the bottom of the mainboard with the curved edges facing outwards, toward the edge of the mainboard.
- 3 Use a screw driver to lightly tighten the retention base screws.
- 4 Insert the heatsink support base into the holes on either side of the 440LX PCIset located next to Slot 1. Note that one hole is bigger than the other to prevent backwards insertion.
- 5 Insert the heatsink support pins into the heat sink support base with the long axis of the pins parallel to the wide axis of the mainboard. The ends of the pins will protrude through the bottom of the heatsink support base when fully inserted.
- 6 Insert the Pentium II processor into the retention base with the processor heatsink fitting over the heatsink support base. Press evenly and gently until the snaps on the upper side of the processor have been inserted into the holes at the top of the retention base. Note that when removing the processor, these snaps can be clicked into a completely vertical position, leaving your hands free to stabilize the board and pull the processor evenly and gently out of the board. Also note that like PCI and ISA slots, Slot 1 has a divider that prevents backwards insertion.
- 7 Insert the heatsink support bar into the heatsink support base in a horizontal fashion, allowing it to click in place. The heatsink support bar has no directionality (can be inserted with the top facing up or down).

Note: Installing a heatsink and cooling fan is necessary for proper heat dissipation from your CPU. Failing to install these items may result in overheating and possible burn-out of your CPU.

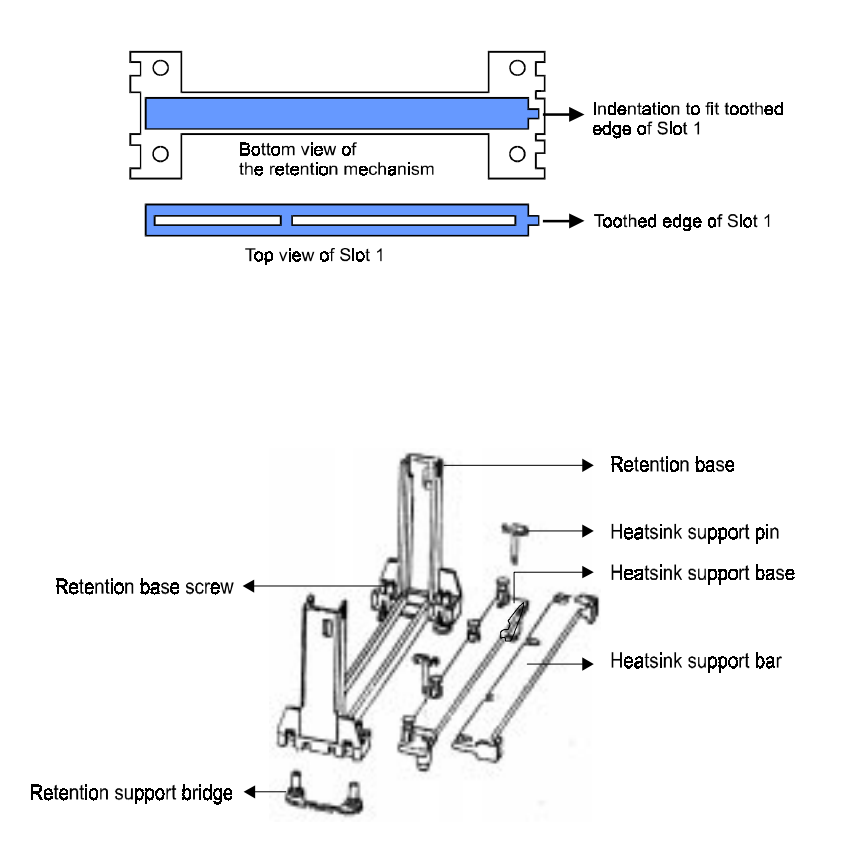

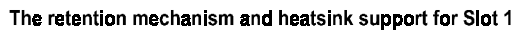

## **CHAPTER 3 BIOS SETUP**

This chapter explains how to configure the mainboard's BIOS setup program.

After you have configured the mainboard, and have assembled the components, you can turn on the completed system. At this point, run the software setup to ensure that the system information is correct.

The software setup of the system board is achieved through Basic Input-Output System (BIOS) programming. You use the BIOS setup program to tell the operating system what type of devices are connected to your system board.

The system setup is also called CMOS setup. Normally, you need to run system setup if either the hardware is not identical with information contained in the CMOS RAM, or if the CMOS RAM has lost power.

Enter the Award Setup program's Main Menu as follows:

1 Turn on or reboot the system. The following message appears at the bottom of the screen:

#### **"Press <DEL> to enter setup, ESC to skip memory test"**

2 Press the <DEL> key to enter the Award BIOS setup program and the following screen appears:

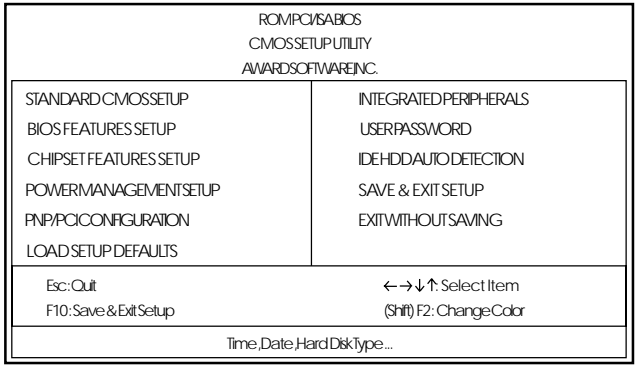

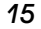

- 3. Choose an option and press <Enter>. Modify the system parameters to reflect the options installed in the system. (See the following sections for more information.)
- 4. Press <ESC> at anytime to return to the Main Menu.
- 5. In the Main Menu, choose "SAVE AND EXIT SETUP" or <F10> to save your changes and reboot the system. Choosing "EXIT WITHOUT SAVING" or <ESC> ignores your changes and exits the program.

The Main Menu options of the Award BIOS are as below.

### **3.1 STANDARD CMOS SETUP**

Run the Standard CMOS Setup as follows:

1. Choose "STANDARD CMOS SETUP" from the Main Menu and a screen with a list of items appears.

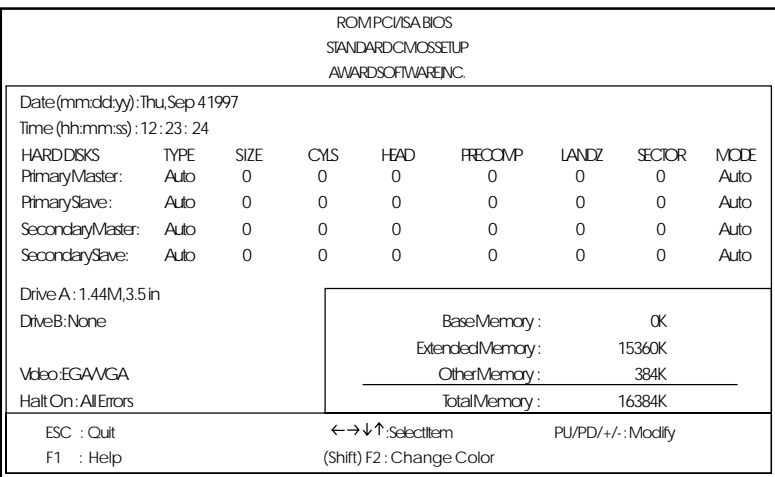

2. Use the arrow keys to move between items and to select values. Modify the selected fields using the PgUp/PgDn/+/- keys. Some fields let you enter numeric values directly. Date (mm/dd/yy) Type the current date Time (hh:mm:ss) Type the current time

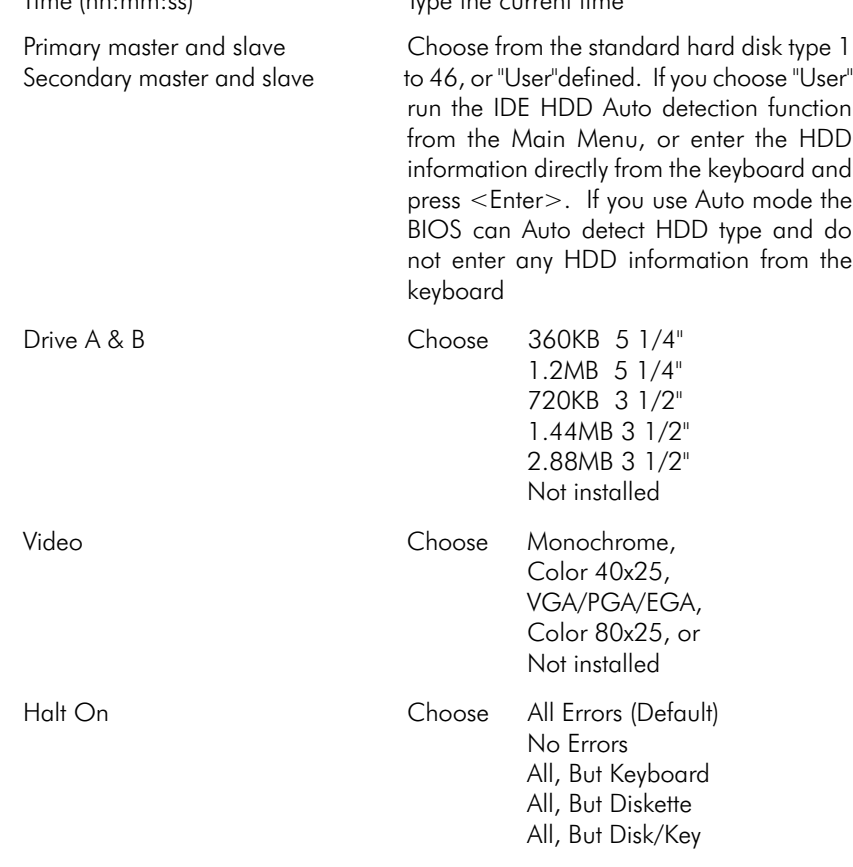

3. After you have finished with the Standard CMOS Setup program, press the <**ESC**> key to return to the Main Menu.

## **3.2 BIOS FEATURES SETUP**

Run the BIOS Features Setup as follows:

1. Choose "BIOS FEATURES SETUP" from the Main Menu and a screen with a list of items appears.

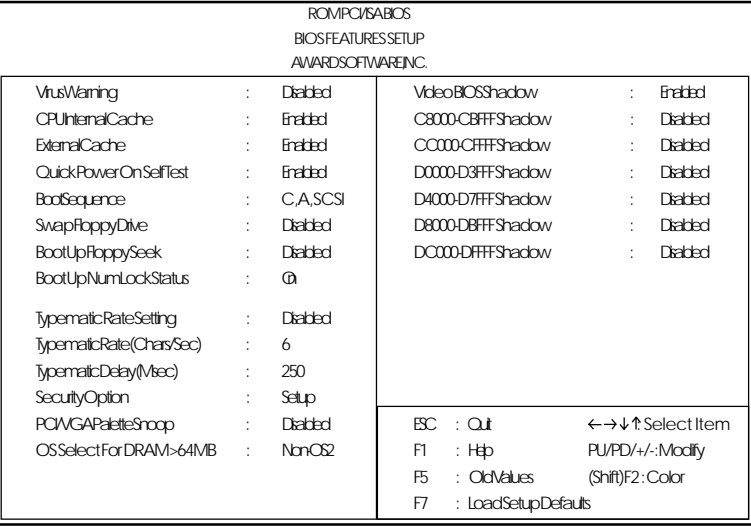

2. Use the arrow keys to move between items and to select values. Modify the selected fields using the PgUp/PgDn/+/- keys. An explanation of <F> keys follows:

<**F1**> : "Help" gives options available for each item.

- <**F2**> : Change color.
- <**F5**> : Get the old values. The user started the current session with these values.
- <**F6**> : Load all options in the BIOS Features Setup with the BIOS Default values.
- <**F7**> : Load all options in the BIOS Features Setup with the Setup Default values.

A short description of the screen items follows:

### Virus Warning

Choose Enabled or Disabled. Enable this option and a SYSTEM WARNING MESSAGE appears when the system detects a virus.

#### CPU Internal Cache

Choose Enabled or Disabled. This option lets you enable the CPU's internal cache memory.

#### External Cache

Choose Enabled or Disabled. This option lets you enable the external cache memory. For better performance, make sure you always choose "Enabled."

#### Quick Power On Self Test

Choose Enabled or Disabled. Enabled provides a fast POST and boot-up speed.

#### Boot Sequence

The default setting first to boot from drive C:. You can reverse this sequence with " A, C, SCSI", will then drive A: boot directly.

**Swap Floppy Driver** 

Choose Enabled or Disabled. When Enabled Floppy drives A & B are swapped under DOS.

#### Boot Up Floppy Seek

Choose "Enabled" or "Disabled". "Disabled" provides a fast boot and reduces the possibility of damage to the heads.

#### Boot Up Num Lock Status

Choose On or Off. On puts numeric keypad in Num Lock mode at boot-up. Off puts this keypad in arrow key mode at boot-up.

#### Typematic Rate Setting

Choose Enabled or Disabled. Enable this option to adjust the keystroke repeat rate.

#### Typematic Rate(Chars/Sec)

Choose the rate a character keeps repeating.

#### Typematic Delay (Msec)

Choose how long after you press a key that a character begins repeating.

#### **Security Option**

Choose Setup, or System. Use this feature to prevent unauthorized system boot-up or unauthorized use of BIOS Setup.

"System" - Each time the system boots the password prompt appears.

Setup" - Password prompt only appears if you attempt to enter the Setup program.

#### Video BIOS Shadow

VIDEO shadow copies BIOS code from slower ROM to faster RAM. BIOS can then execute from RAM.

3. After you have finished with the BIOS Features Setup program, press the <ESC> key and then follow screen instructions to save or disregard your settings.

## **3.3 CHIPSET FEATURES SETUP**

The "CHIPSET FEATURES SETUP" is used to control the values of the chipset registers. These registers control most of the system options in the computer.

Run the Chipset Features Setup as follows:

1. Choose "CHIPSET FEATURES SETUP" from the Main Menu and a screen with a list of items appears.

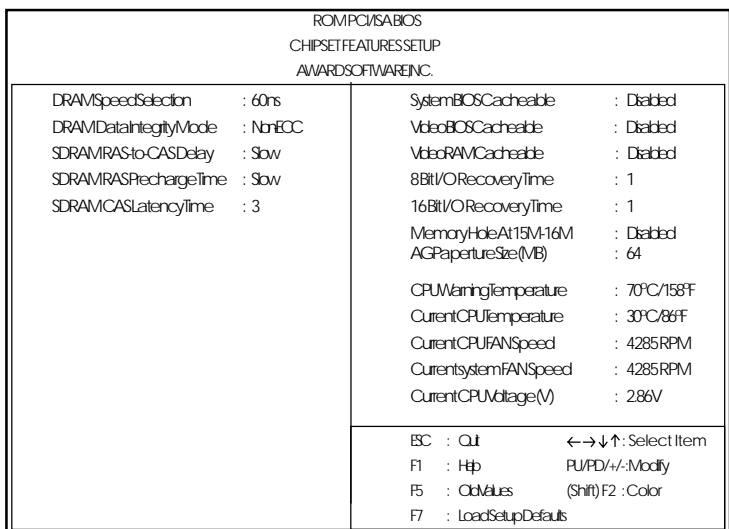

2. The first ten items are optimal setting for this mainboard, you should not change them unless you are familiar with the intel chipset.

#### DRAM Speed Selection

The DRAM speed selection is controlled by the DRAM Timing Register 50ns : DRAM Timing 60ns : DRAM Timing

#### DRAM Data Integrity Mode

These bits provide software configurability of selecting between ECC mode or non-ECC mode of operating of the DRAM interface following manner :

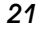

NON-ECC(default) : Byte-Wise Writes supported ECC : Generation and Checking / Correction.

SDRAM RAS-to-CAS Delay The SDRAM Timing type : SLOW (Default), FAST

SDRAM RAS Precharge Time The SDRAM Timing type : SLOW (Default), FAST.

SDRAM CAS Latency Time The SDRAM Timing type : 2, 3 (Default).

#### System BIOS Cacheable

When enabled, access to the system BIOS ROM addressed at F0000H-FFFFFH are cached, provided thatthe cache controller isenabled.

Video BIOS Cacheable

When enabled, access to video BIOS addressedat C0000H to C7FFFH are cached, provided that the cache controller is enabled.

#### Memory Hole at 15M-16M

In order to improve performance, certain space in memory can be reserved for ISA cards. This field allows you to reserve 15MB to 16MB memory address space to ISA expansion cards. This makes memory from 15MB and up unavail ble to the system. Expansion cards can only access memory up to 16MB. By default, this field is set to Disabled.

#### 8 Bit I/O Recovery Time

The timing for 8-bit ISA card.

16 Bit I/O Recovery Time The timing for 16-bit ISA cards.

#### AGP Aperture Size (MB)

Memory-mapped, graphics data structures can reside in a graphics aperture. The AGP Aperture Size register allows the selection of an aperture size of 4MB, 8MB, 16MB, 32MB, 64MB, 128MB and 256MB.

## **3.4 POWER MANAGEMENT SETUP**

The Power Management controls the mainboard'a "green" features that for the power saving Mode, Display turn off and HDD power down that together form the hardwave power conservation scheme.

Run the Power Management Setup as follows:

1. Choose "POWER MANAGEMENT SETUP" from the Main Menu and a screen with a list of items appears.

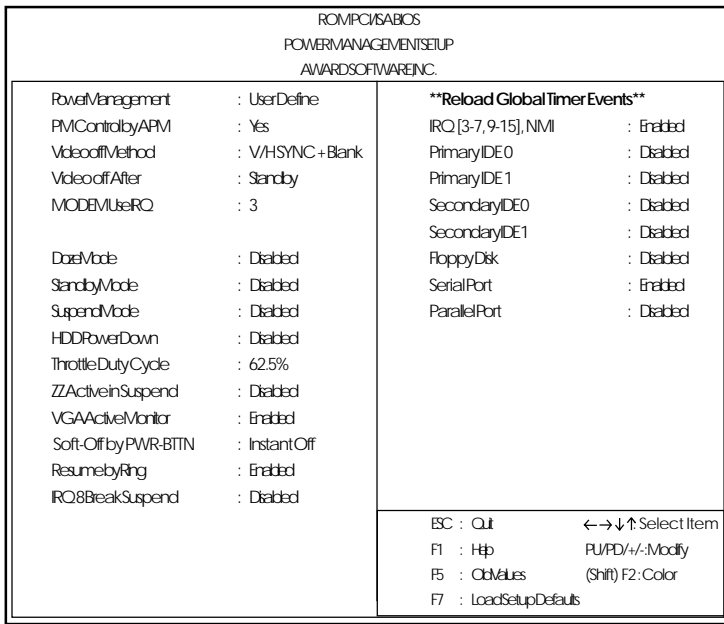

2. A short description of the screen items follows:

"POWER MANAGEMENT" is the master control for the four power saving modes, doze,standby,suspend mode and HDD power down mode.

#### Min Saving

The "Min saving" defaults as "1 hour","1 hour","1 hour"and "15 Min" respectively.

Max Saving The "Max Saving" defaults are all "1 Min".

User define(default) Allows you to set the power mode time-out by yourself.

<u>Disable</u> Turn off all power saving time-outs.

Doze mode Put the system performance down to 20%.

Stand by mode Turn off the video signal and cause CPU enter SMM mode.

<u>Suspend mode</u> Turn off the video signal and cause CPU enter SMM mode and shut down any IDE hard disk drivers connected to the system.

HDD Power down Shut down any IDE hard disk drivers in the system if they are not accessed.

Note: HDD Power down does not effect SCSI hard disks.

#### VGA Active Monitor

This option specifies if the BIOS is to monitor activity on the display monitor for power conservation purposes.

#### Resume by Ring

This allows a computer to be turned on remotely through a modem. By default, this field is set to Enabled.

#### IRQ 8 Break Suspend

This section sets the wake-up call of the system. If activity is detected from the enabled IRQ 8, the system wakes up from suspend mode.

#### Reload Global Timer Events

This section determines the reloading of the "timers" after entering the Full On mode. When enabled, the item reloads the set time of inactivity before entering the power saving mode.

### **3.5 PNP/PCI SLOT CONFIGURATION**

The "PNP/PCI SLOT CONFIGURATION" sets the system for use with PCI bus cards.

Run the PNP/PCI Slot Configuration program as follows:

1. Choose "PNP/PCI CONFIGURATION" from the Main Menu and a screen with a list of items appears.

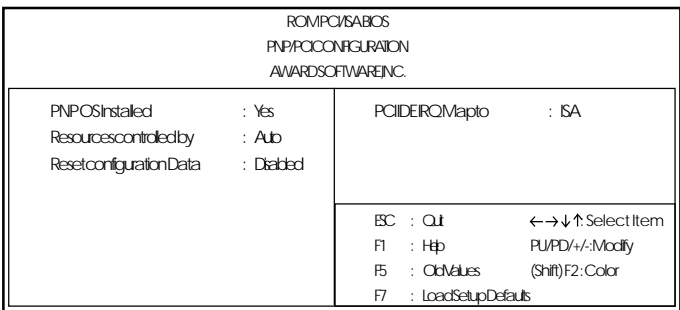

- 2. Use the arrow keys to move between items and to select values. Modify the selected fields using the PgUp/PgDn/+/- keys. <F> keys are explained below:
	- <**F1**> : "Help" gives options available for each item.
	- <**F2**> : Change color.
	- <**F5**> : Get the old values. The user started the current session with these values.
	- <**F6**> : Load all options in the BIOS Features Setup with the BIOS Default values.
	- <**F7**> : Load all options in the BIOS Features Setup with the Setup Default values.
- 3. After you have finished with the PCI Slot Configuration program, press the <ESC> key and then follow screen instructions to save or disregard your settings.

## **3.6 LOAD SETUP DEFAULTS**

This Main Menu item loads the default system values. **These settings are recommended for optimum performance**. If the CMOS is corrupted **when enter BIOS setup utility you must load setup default again**. Choose this item and the following message appears:

## **"Load SETUP Defaults (Y/N)? N"**

To use the Setup defaults, change the prompt to and press"Y" and press <Enter>.

## **3.7 INTEGRATED PERIPHERALS SETUP**

The "INTEGRATED PERIPHERALS" is used to control the values of the I/O chipset registers. These registers control the mode of HDD type and I/O address port.

Run the Integrated Peripherals as follows:

1. Choose "INTEGRATED PERIPHERALS" from the Main Menu and a screen with a list of items appears.

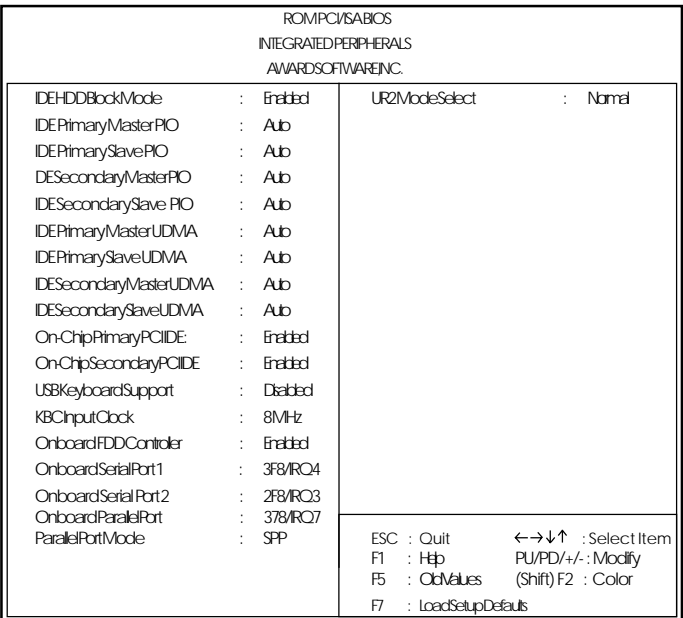

IDE Hard Block Mode

This field allows your hard disk controller to use the fast block mode to transfer data to and from your hard disk drive.

IIDE Primary Master /Slave PIO and Secondary Master/Slave PIO

These field allow your system hard disk controller to work faster. Rather than have the BIOS issue a series of commands that transfer to or from the disk drive, PIO (Programmed Input/Output) allows the BIOS to communicate with controller and CPU directly.

The system supports five modes, numbered from 0 to 4, which primarily differ in timing. When Auto is selected, the BIOS will select the best available mode.

IDE Primary Master/Slave UDMA and Secondary Master/Slave UDMA This field allows your system to improve disk I/O throughput to 33Mb/sec with the Ultra DMA/33 feature. The options are Auto and Disabled.

On-Chip Primary /Secondary PCI IDE

These field allow you either to enable or disable the Primary/Secondary controller. You might choose to disable the controller if you were to add a higher performance or specialized controller.

USB Keyboard Support This field allows your system to support a USB keyboard.

Onboard FDC Controller

The field allows you to select the onboard FDD port.

Onboard Serial/Parallel Port

There fields allow you to select the onboard serial/parallel port and its adddress. The default value for these ports are:

Serial Port 1 : 3F8/IRQ4 Serial Port 2 : 2F8/IRQ3 Parallel Port : 378H/IRQ7

## **3.8 USER PASSWORD SETTING**

This Main Menu item lets you configure the system so that a password is required every time the system boots or an attempt is made to enter the Setup program. The password cannot be longer than 8 characters.

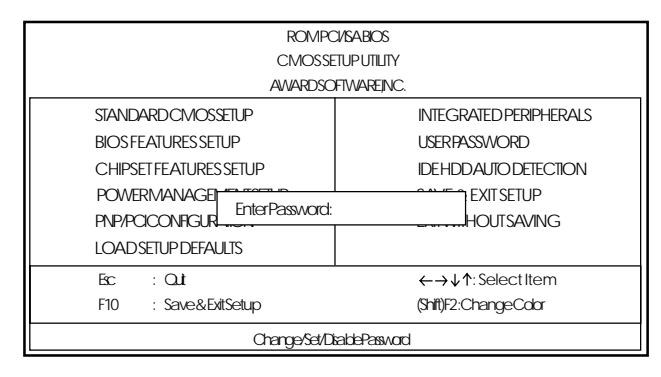

## **3.9 IDE HDD AUTO DETECTION**

1. If your system has an IDE hard drive, you can use this utility to detect its parameters and automatically enter them into the Standard CMOS Setup.

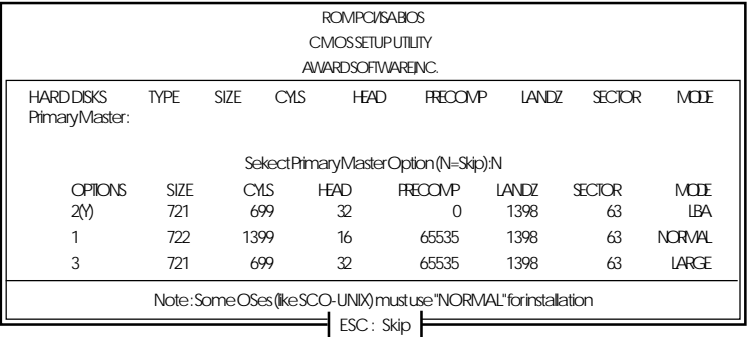

- 2. For IDE hard disk driver, the BIOS provide three modes to support both normal IDE hard disk and also drivers large than 528MB, a short description of three modes as follows:
	- a. Normal mode: For drivers small than 528MB.
	- b. Large Mode: For drives larger than 528MB that do not use LBA. There can only be used with MS-Dos operating system.
	- c. LBA mode: For drivers larger than 528MB and upto 8.4GB that use logic block addressing mode. Normally we recommand to select LBA Mode if your HDD drivers large than 528MB.
- 3. This utility will autodetect as many as four IDE drivers.

## **3.10 SAVE & EXIT SETUP**

Select this item from the main menu and type to save the values entered during the current session and then exit the BIOS Setup program. Type to return to the Setup program.

## **3.11 EXIT WITHOUT SAVING**

Select this item from the main menu and type to exit the BIOS Setup program without saving the values entered during the current session. Type to return to the Setup program.

## **CHAPTER 4 HARDWARE MONITOR**

### **4.1 System Health Monitor Utility**

The system board comes with a System Health Monitor utility contained in the provided CD/diskette. This utility shows the current temperature of the processor, power voltages, and processor/chassis fan speed.

The utility also allows you to manually set the range of the processors temperature, power voltages, and processor/chassis fan speed. If the settings/values are over or under the set range, an error message will pop-up and an alarm will sound. There are three types of sound for the three different failure alarms (temperature, voltage and fan). Refer to the Chipset Features Setup (Chapter 3.3) section for details.

When you hear a failure alarm, you must power off your computer and check the following: processor fan/heatsink, chassis fan and power supply. We recommend that you use the "Default Setting" which is the ideal setting that would keep the system in good working condition. Selects the temperature scale

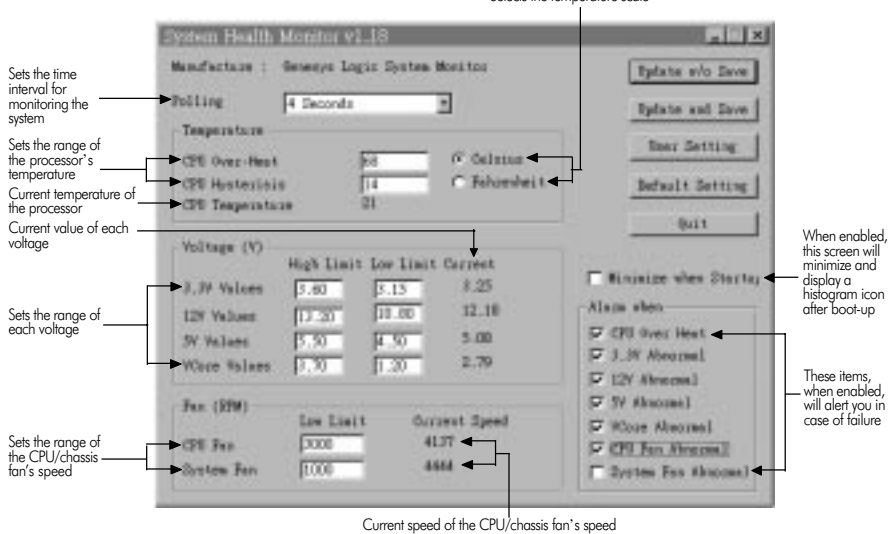

*Chapter 4: Hardware Monitor*

#### Important:

Once this utility is installed, the system will ignore the settings in the *"*System Health Monitor*"* field of the Chipset Features Setup. If you are using Windows  $95$  or Windows NT  $^{\circ}$  4.0, you may select between using the utility and the Chipset Features Setup. For other operating systems, you may only use the Chispset Features Setup.

## **4.2 INSTALLING THE UTILITY**

Insert the CD/diskette that came with the system board. Run SETUP.EXE of the System Health Monitor utility. After completing installation, you will find this utility in "StartUp" under "Programs" of Windows®95 / NT 4.0. Please refer to the "Readme" file for details on using the utility.

## **4.3 APPLICATION**

This is for INTEL SOLT 1 BOX Pentium II CPU temperature sensing.

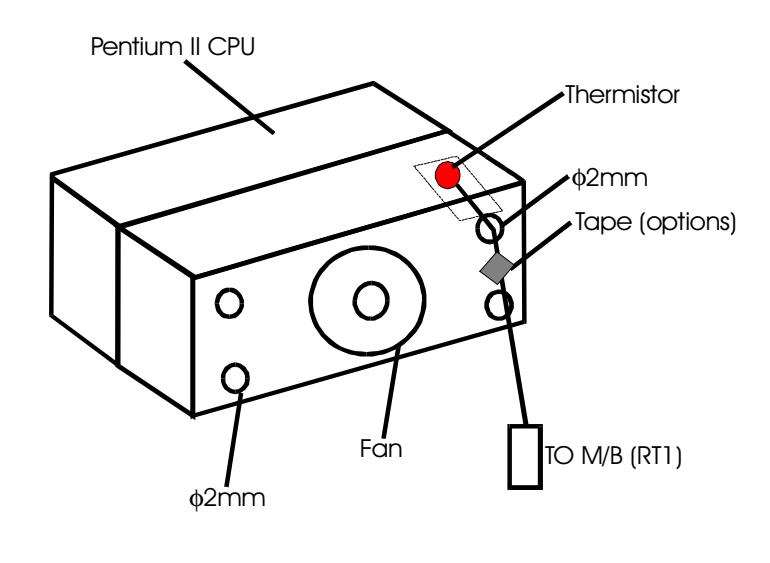